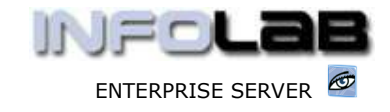

# IES Purchasing: Query an Order

### Purpose

The purpose of this Document is to explain how to query a Purchase Order, also called 'drilling into' an Order.

## Summary of Order Types

 $CP = Central$  Purchasing ASO = Automated Stock Orders DDP = Delegated Direct Purchasing MOD = Manufacture On Demand

## Methods to Query Orders

There are essentially 2 primary methods to Query a Purchase Order: -

- From the Menu
- □ From the Purchase Order Events processing screens

## From the Menu

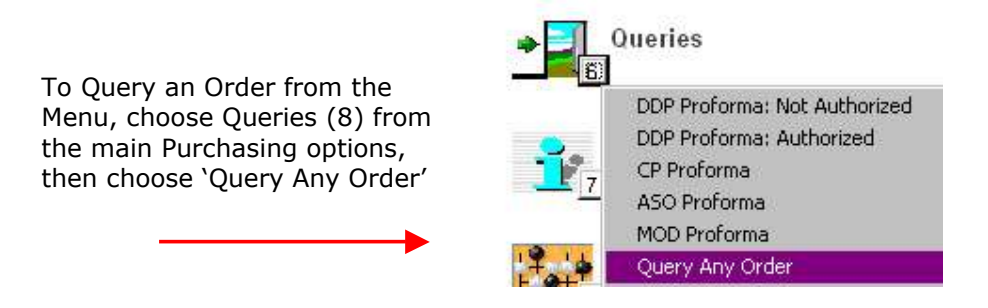

When the system opens the Query screen, you can either use the standard lookup function to retrieve the correct Order Number, or you can specify it directly.

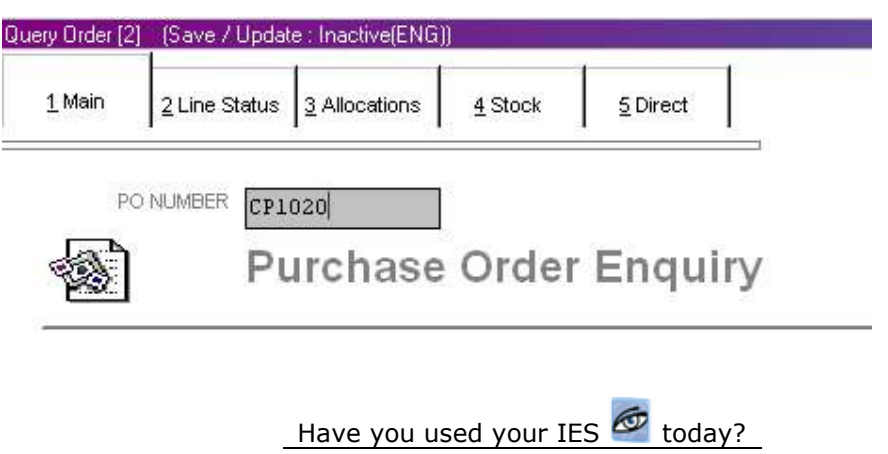

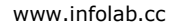

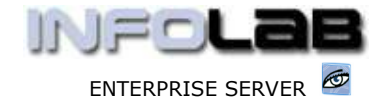

Usually, once the Order Number is specified or retrieved, the system will default directly to the current Line Status of the Order.

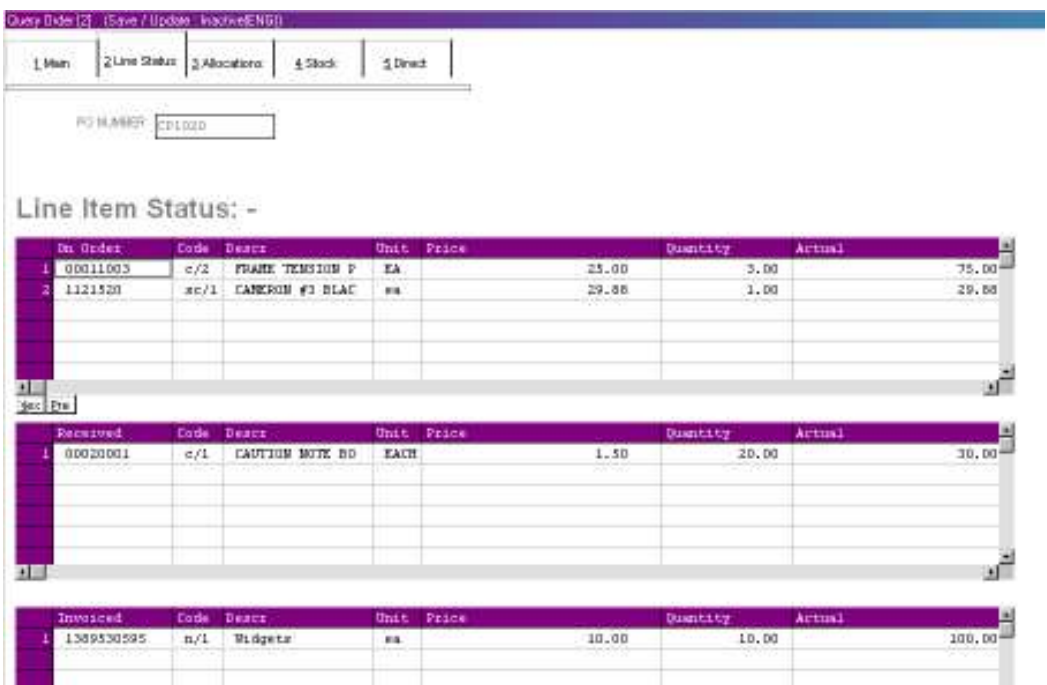

At a glance, you can immediately discern the current status of the Line Items. Any Items still On Order and not Received will be on the 'On Order' grid. Received but not Invoiced Items will sit on the 'Received' grid, and Items that are fully invoiced will sit on the 'Invoiced' grid.

The tabs at the top show various other aspects of the Purchase Order that may be viewed.

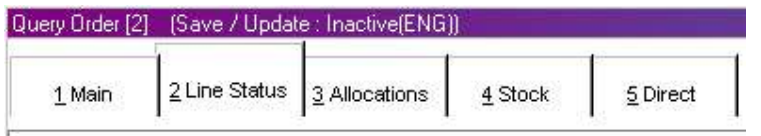

The  $1^{st}$  picture (shown above), correlates to tab  $# 2$ , i.e. Line Status. The 'Main' tab shows the official Order status (Open / Closed) and other pertinent information, while the 'Allocations' page shows the initial Order Items plus the current Transaction list which can be drilled. The 'Stock' and 'Direct' pages show the Stock and Directs Items on the Order specifically, together with any Supplements on either.

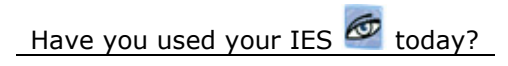

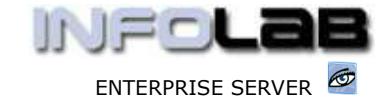

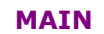

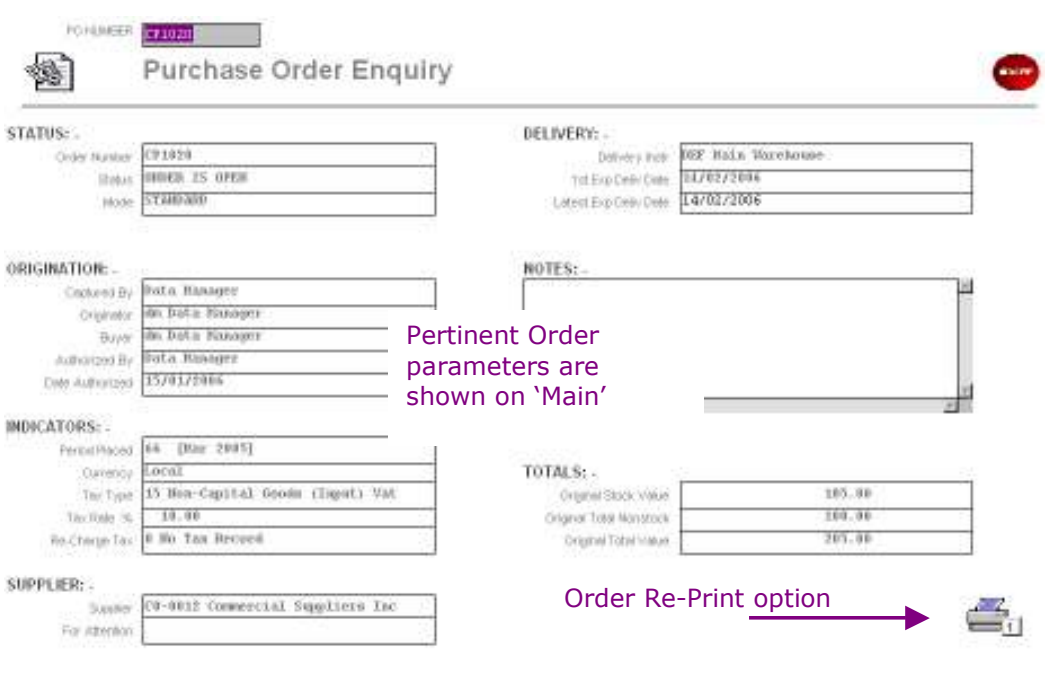

## ALLOCATIONS

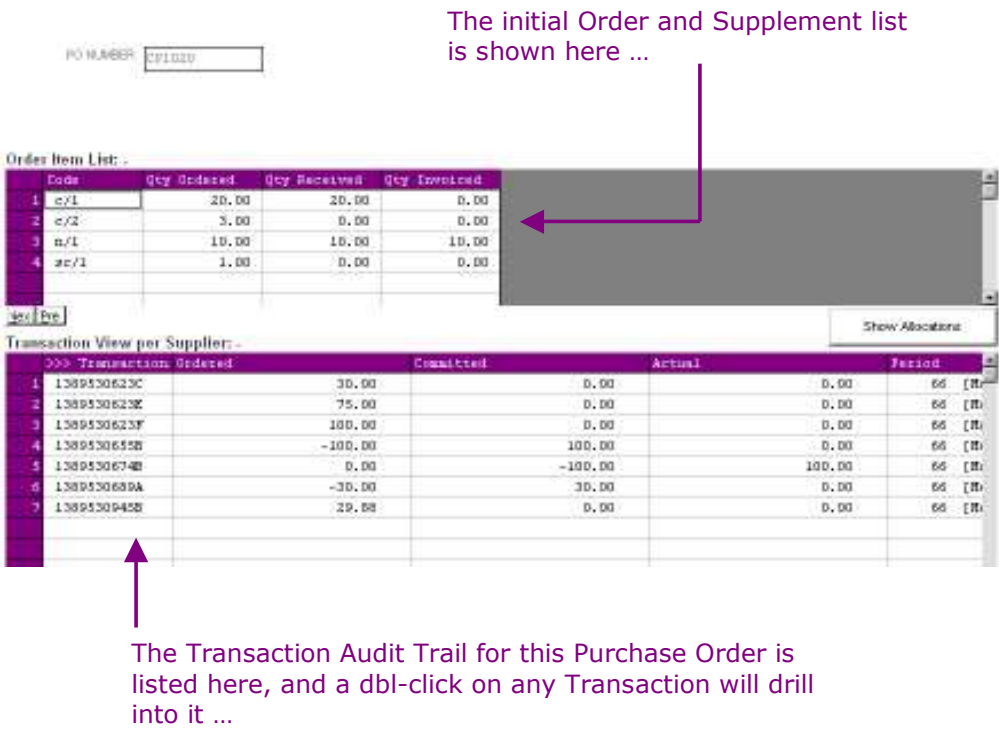

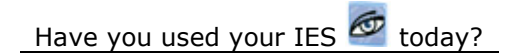

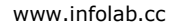

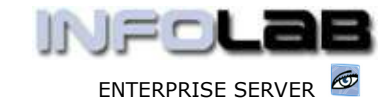

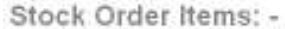

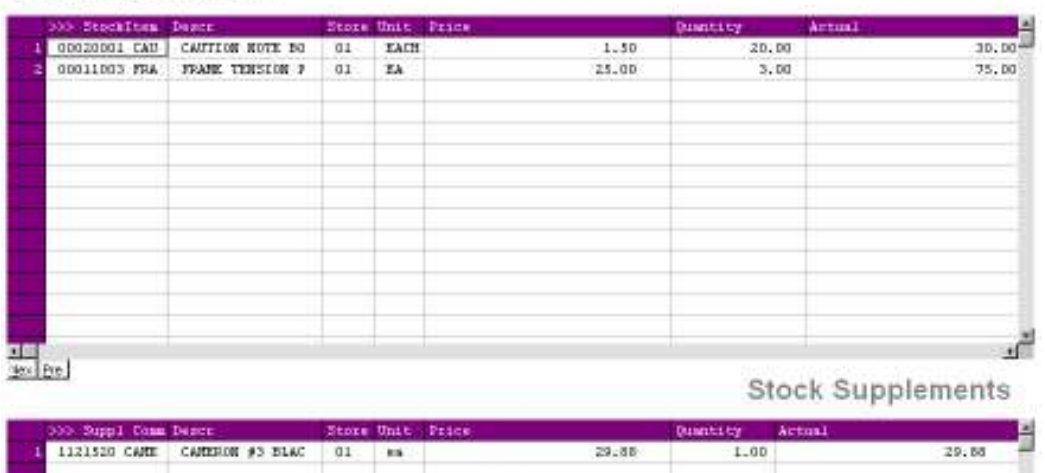

Stock Items and Supplements are shown on the 'Stock' tab (above), and Direct Items and Supplements are shown on the 'Direct' tab (below). Any Item can be drilled into by dbl-clicking on it.

## Direct Order Items: -

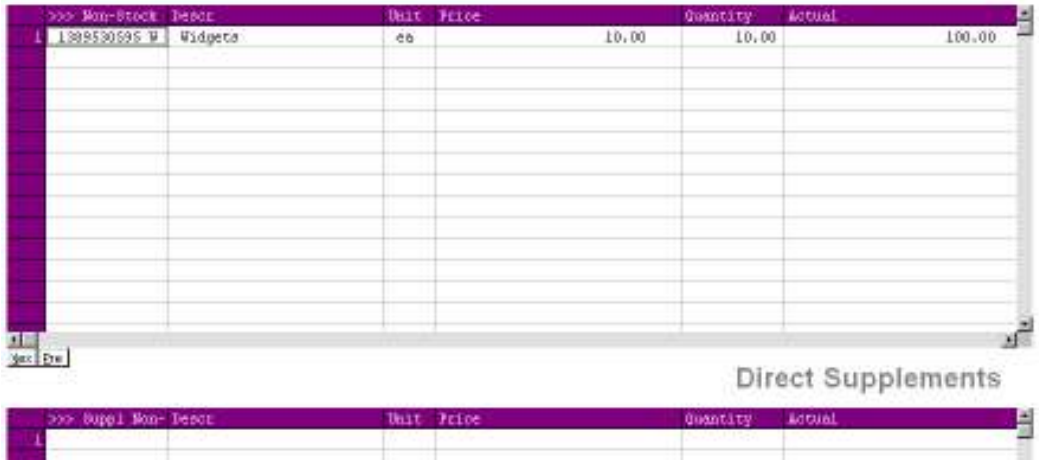

## Query Order from the Order Events processing screen

The Order detail shown on the Query screen exceeds what is available on the standard Order processing screens, and can also be reached by choosing the QUERY option directly on Purchase Order events processing screens.

Of course, in this case there is no need to specify an Order Number, since one already has the Order open.

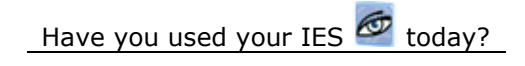

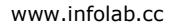

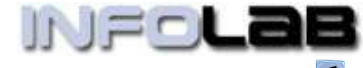

ENTERPRISE SERVER

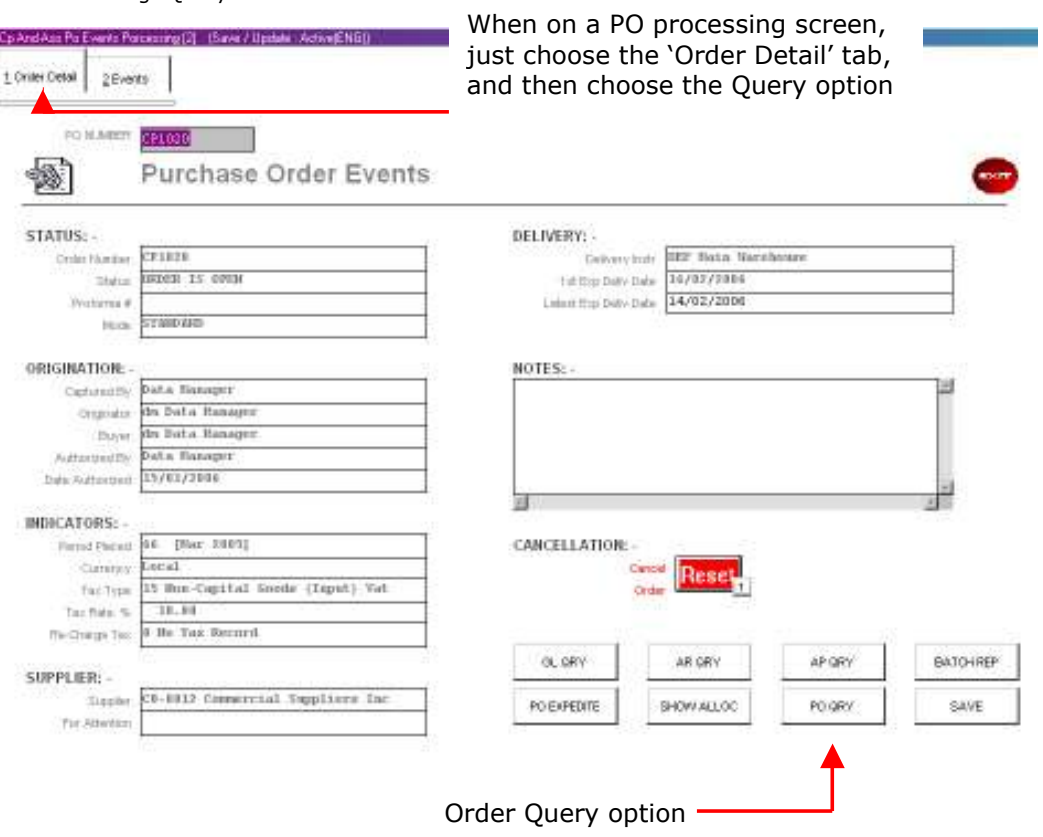

© Infolab, 2006.

This Documentation is copyrighted by Infolab (Pty) Ltd. [ www.infolab.cc ] All rights are reserved. Licensed INFOLAB Business Partners and Users are granted permission, for internal use ONLY, to reproduce the Documentation, and to include amendments dealing with specific instructions local to your installation.

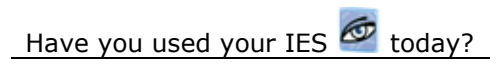